# **TLF 2020-21 Online Application Manual**

### **Step 1. Create a Login Account**

(If you have applied any of the entrepreneurship funds (i.e. Micro Fund (MF), China Entrepreneurship Fund (CEF), Tech Launchpad Fund (TLF), Tech Incubation Fund (TIF), Proof-of-Concept Funding (POC)) from PolyU IfE before as Principal Applicant (PA) / Person-in-charge (PIC), please skip to **Step 2** to login with existing account.)

#### 1.1 Click the **Register New User** button

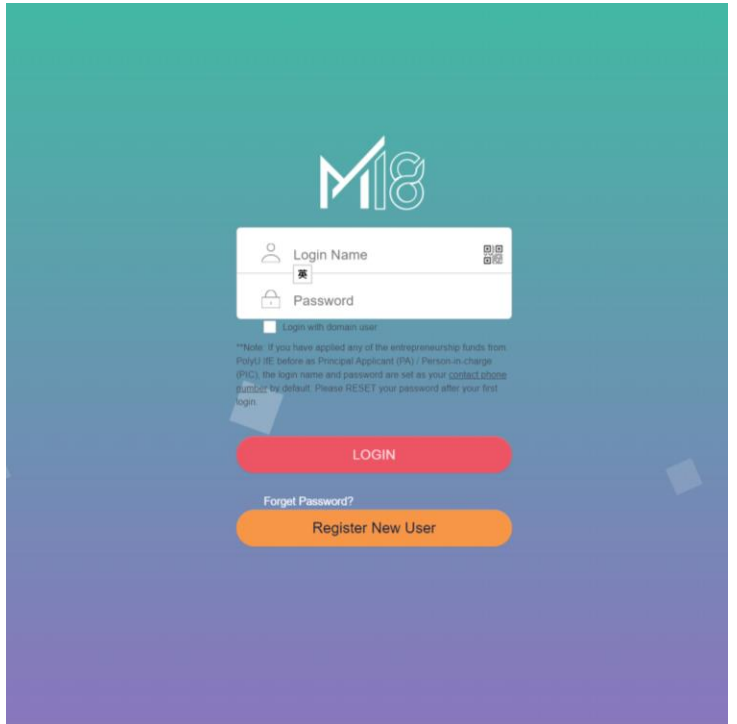

#### 1.2 Click **Register**

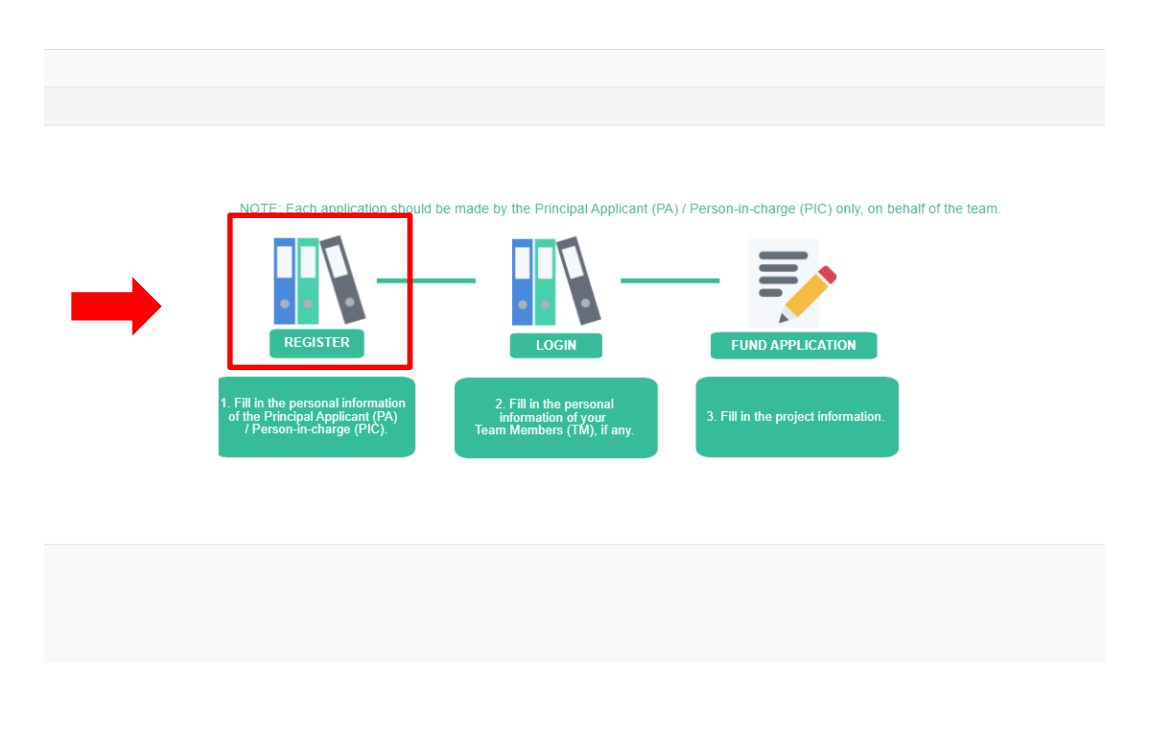

1.3 Fill in your personal information, especially the required fields with \*

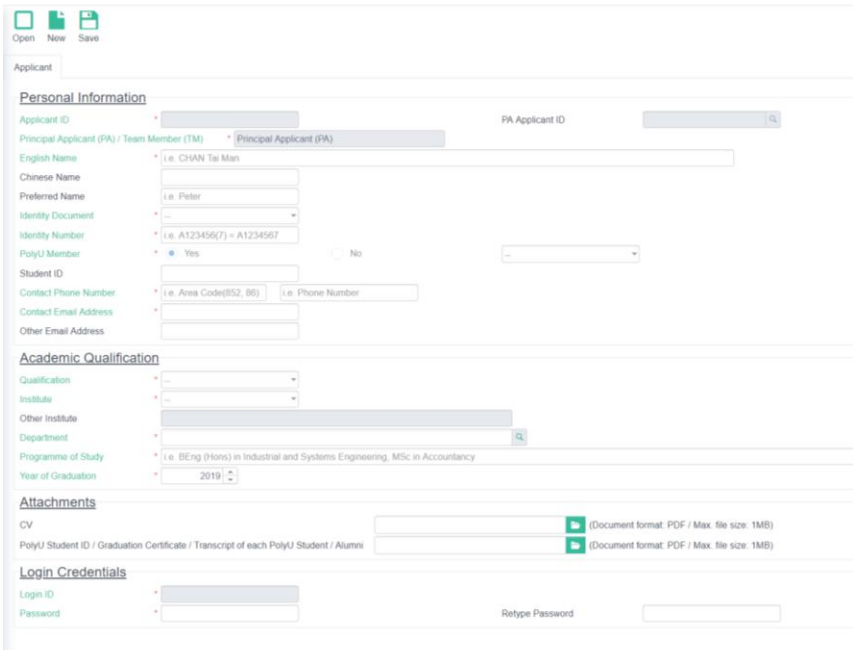

- 1.4 Upload your CV and proof of PolyU student (Student ID / Graduation Certificate / Transcript / Alumni) in PDF format.
- 1.5 Login ID will be defaulted as your phone number. Please also set your own password, then click **Save**. Remember the login information for later use.

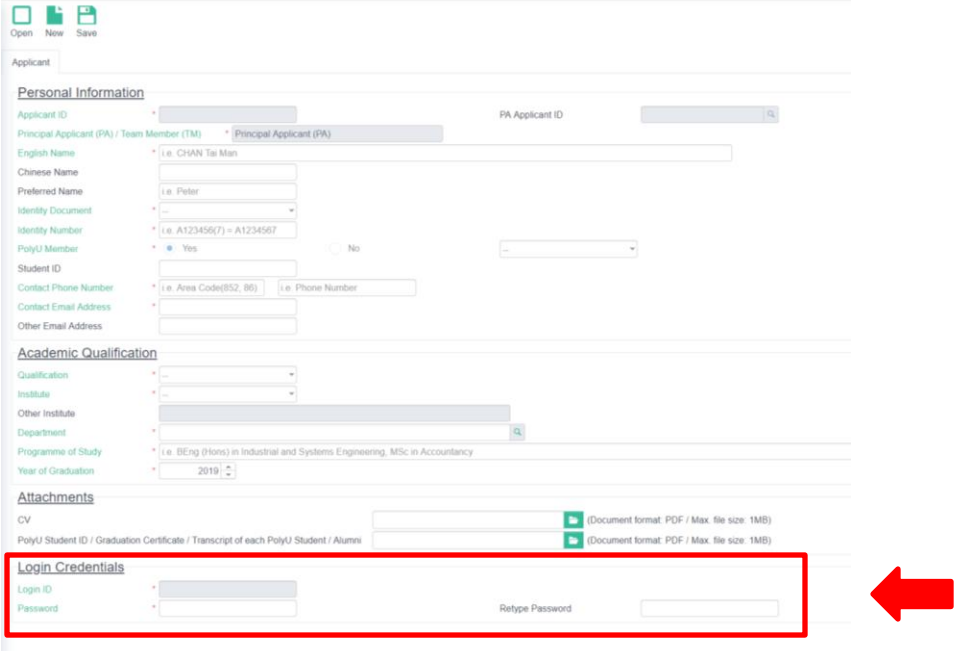

## **Step 2. Login and fill in the project information**

(If you have applied any of the entrepreneurship funds from PolyU IfE before, your login name and password will both be defaulted as your contact phone number. Please **RESET PASSWORD** on your first successful login.)

2.1 Enter your login name and password, then click the **Login** button.

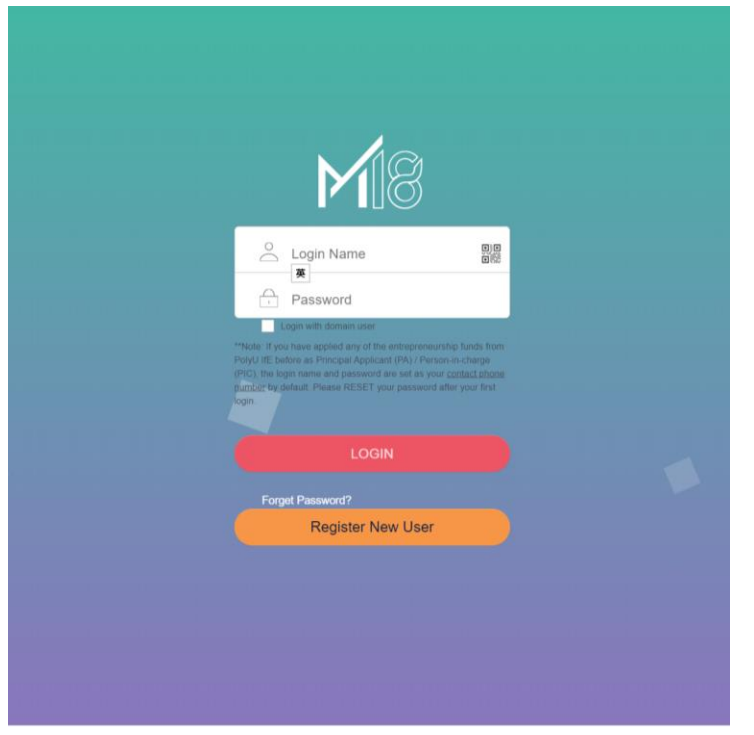

2.2 Click **Fund Application.** 

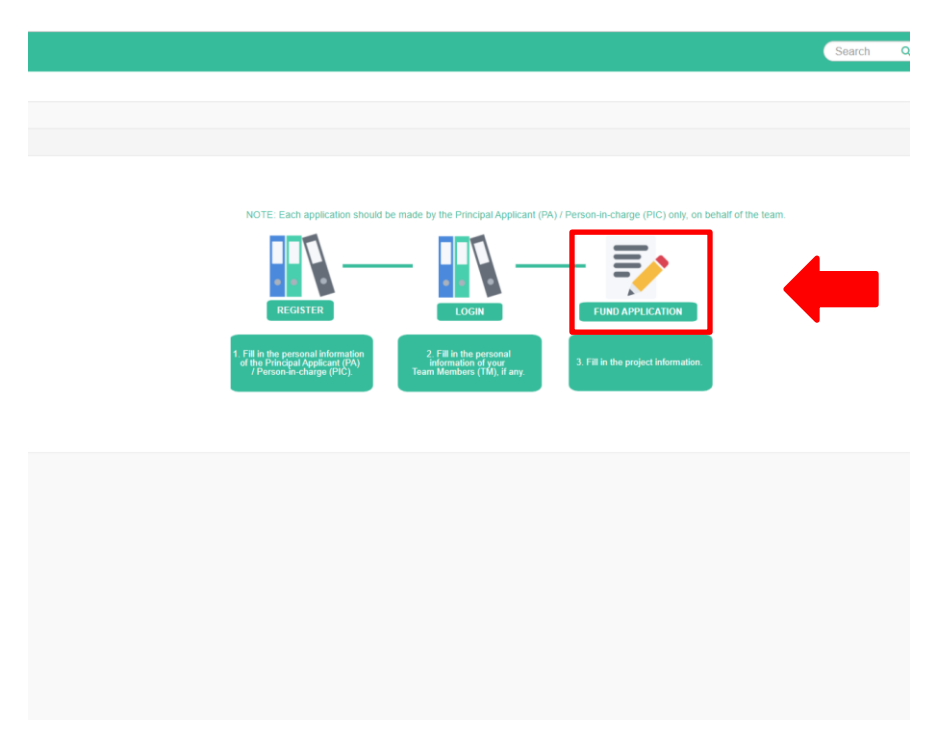

2.3 Fill in your project information, especially the required fields with \* and upload your pitch deck 15 slides in PDF format, then click **Save**. Please also fill in the information about PolyU Intellectual Property (IP) or Incubator / Funding Programme attended / attending, if any.

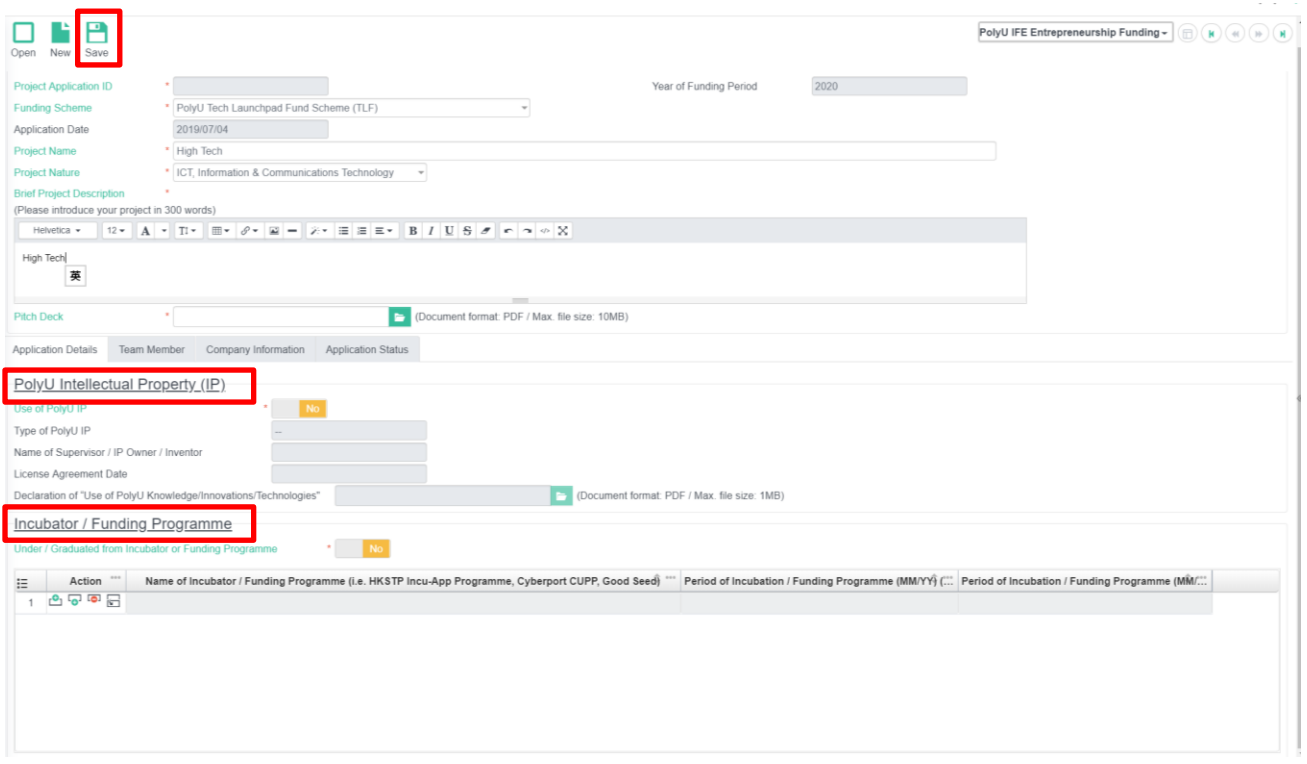

2.4 Click the **Team Member** tab to fill in the information of your team members, if any. Then click **Create Team Member Record** button to create a new record for each team member.

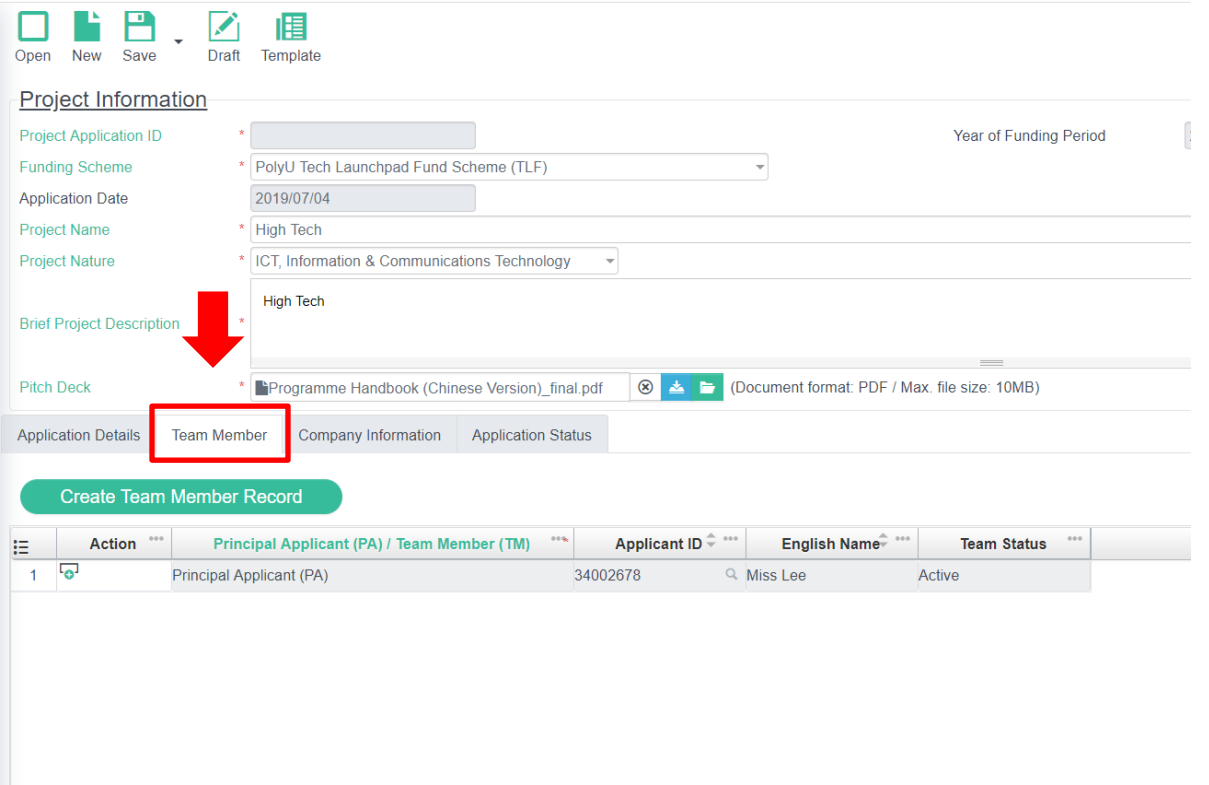

2.5 Fill in the personal information of your team member and click **Save**. (If you have more than 1 team member, repeat Step 2.4 – 2.5 for each member.)

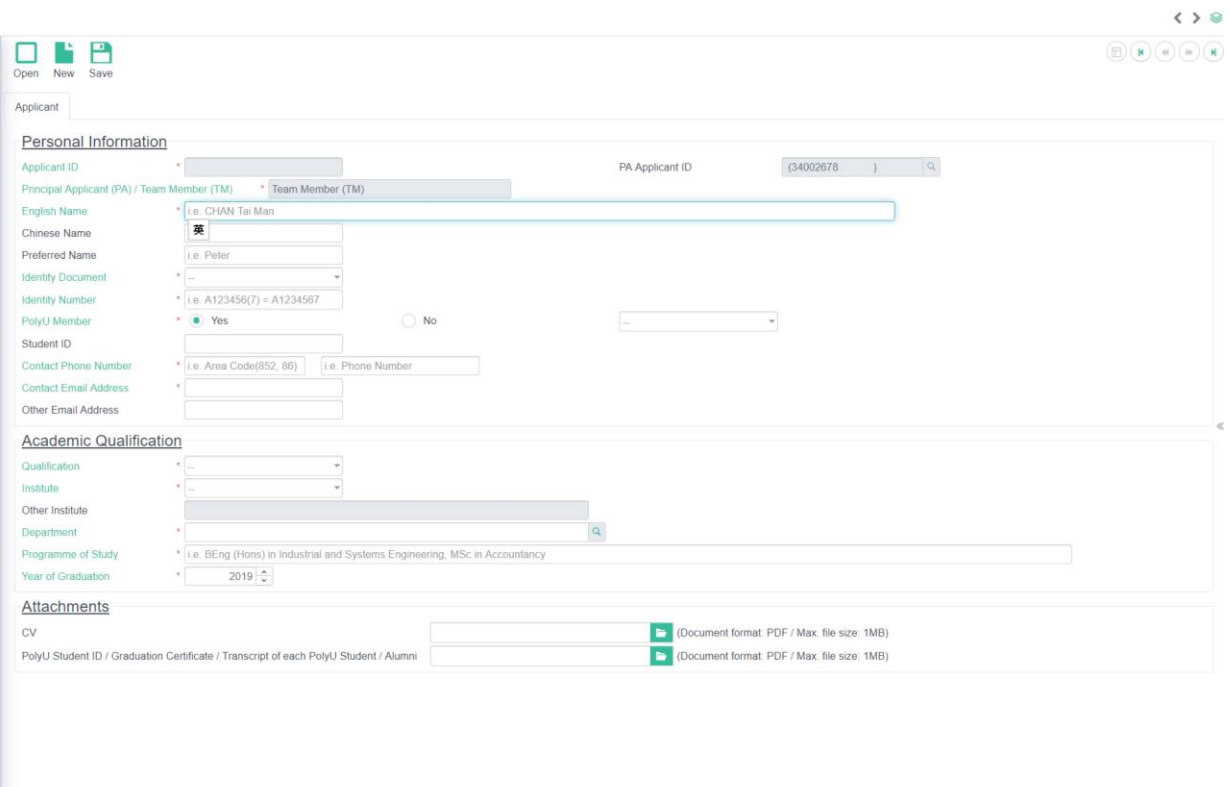

2.6 Click the **Fund Application** tab on the top left corner to go back to the "Project Information" page.

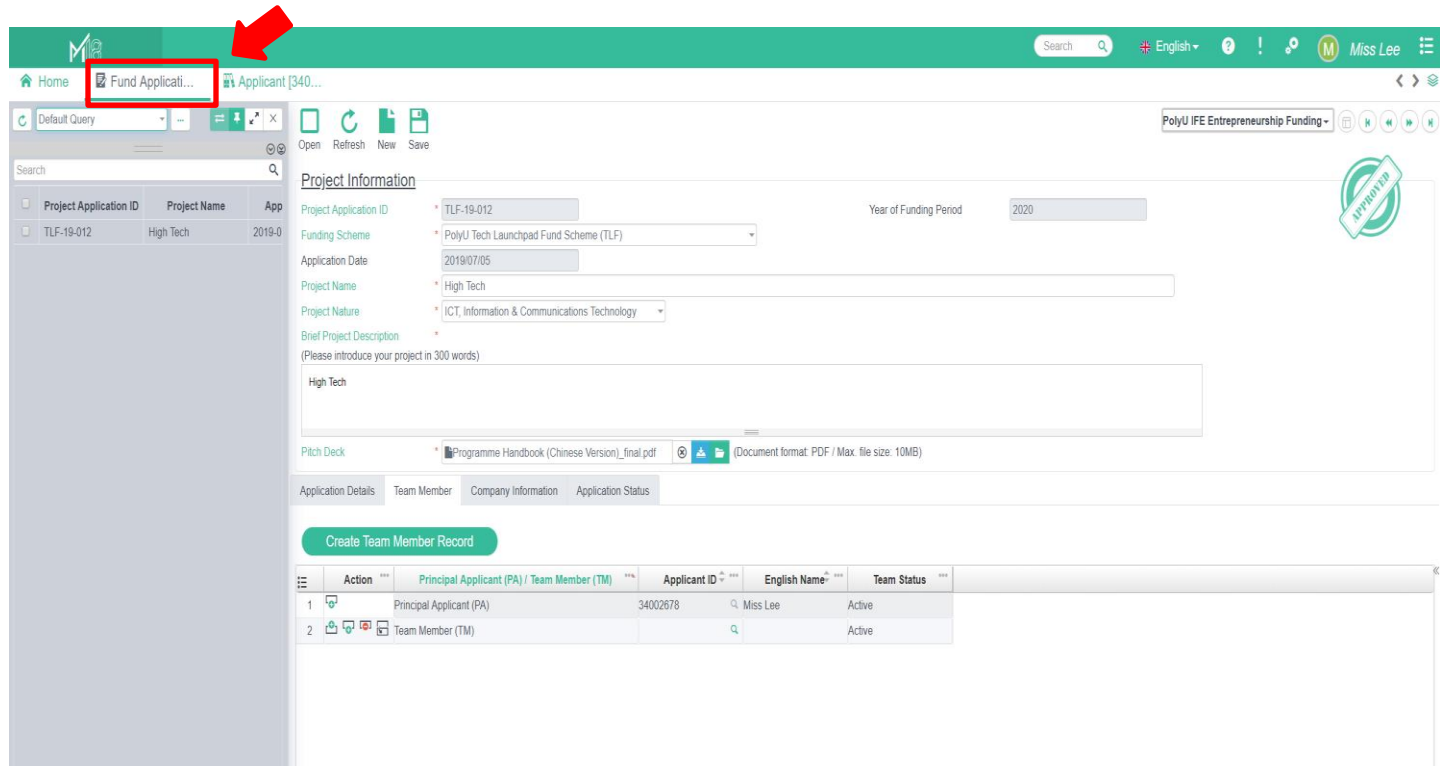

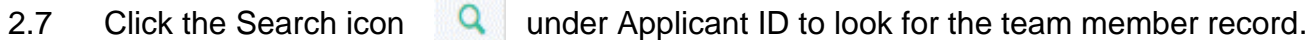

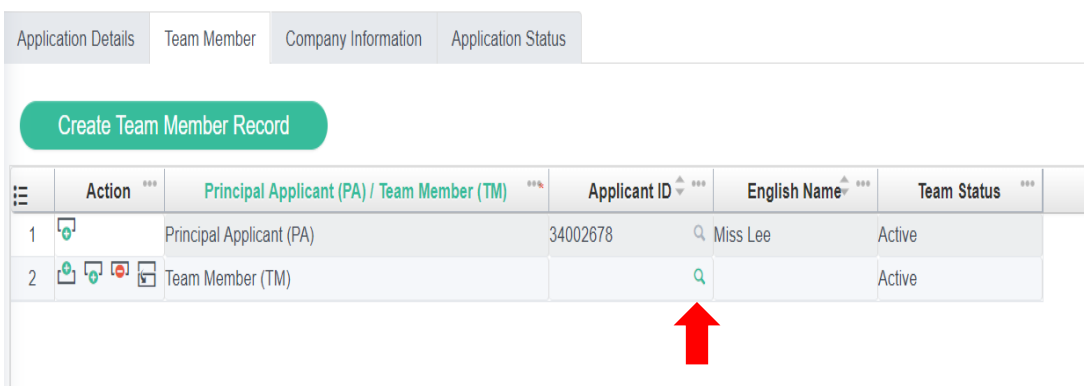

2.8 Choose the team member to add and click the **Confirm** button.

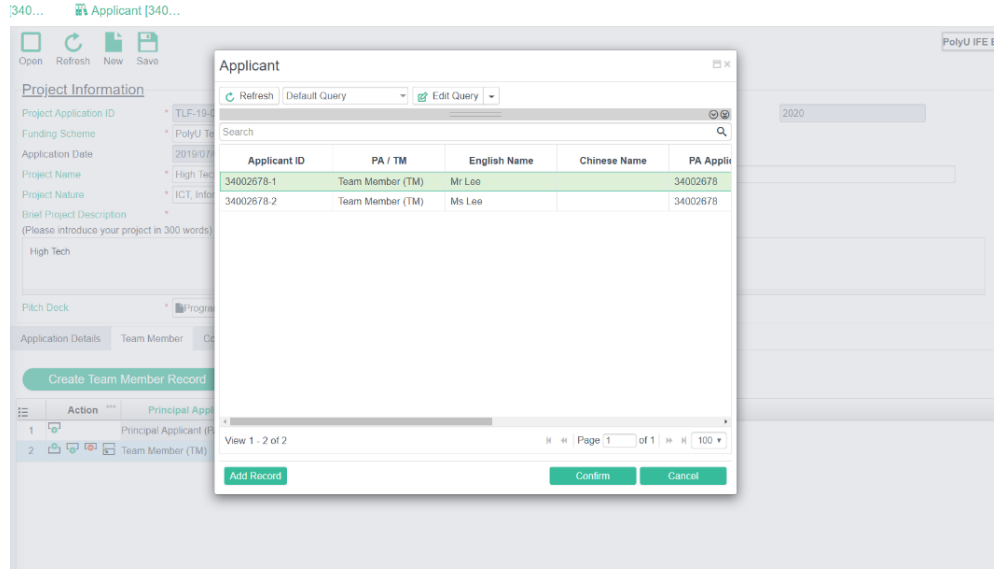

2.9 Repeat Step 2.7 – 2.8 until you add all your team members, then click the **Save** button.

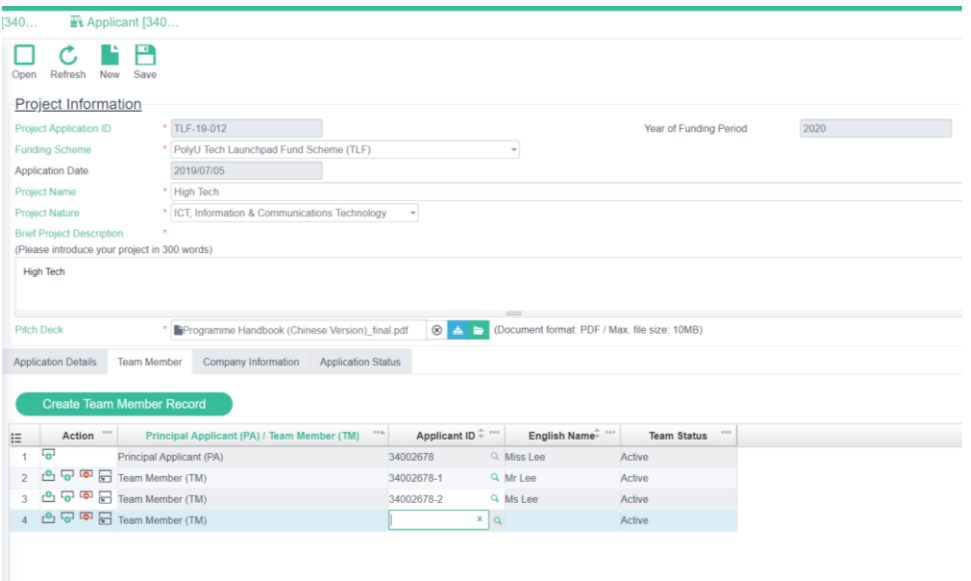

# 2.10 Click the **Company Information** tab to enter your company information, if any.

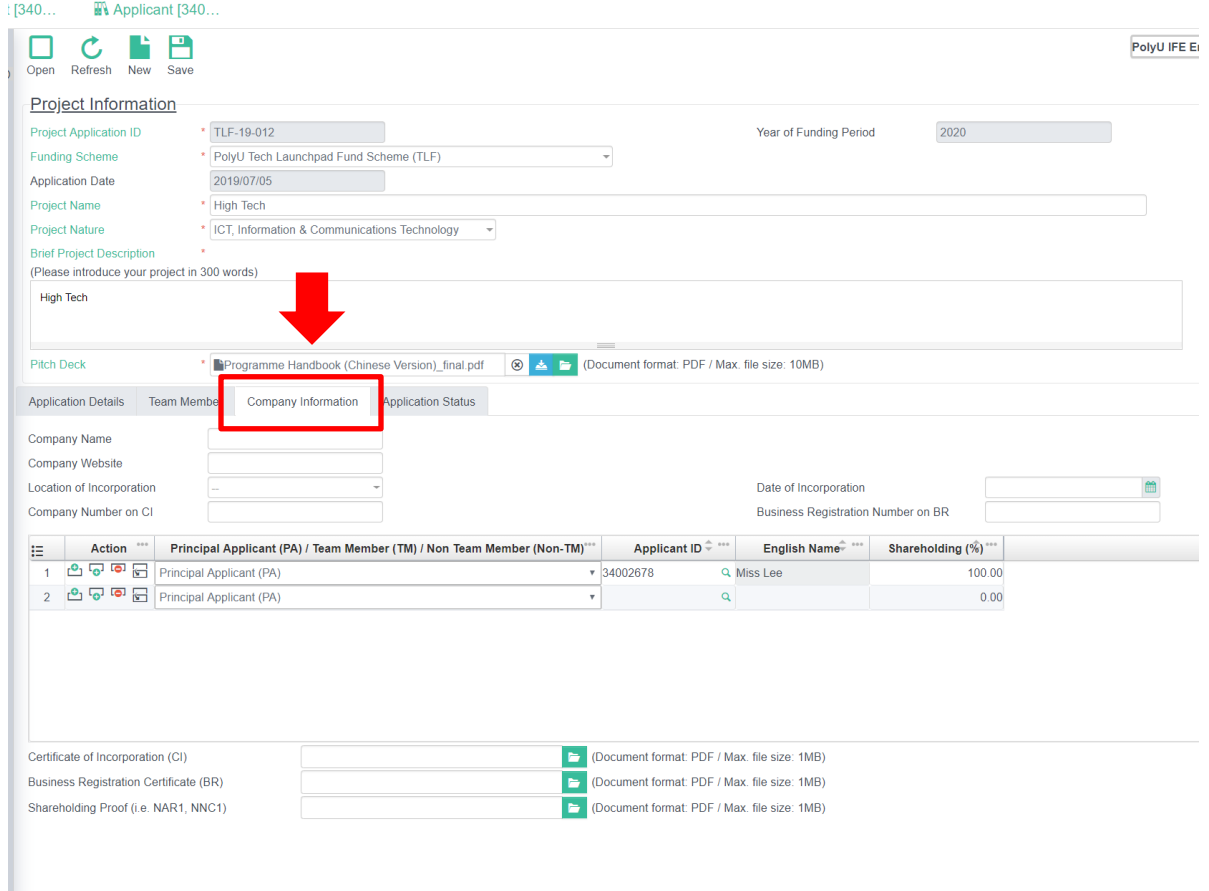

2.11 Click **Save** and make sure your application has been submitted successfully before exit.

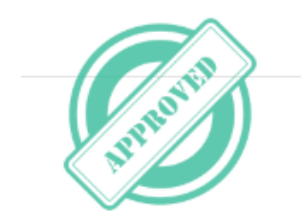

-End-